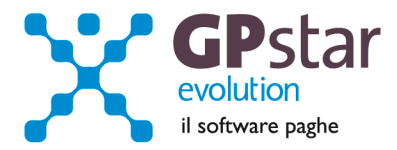

## GPSTAR Evolution - Aggiornamento del 31 Maggio 2011 **Rel. 7.34.0** Rel. 7.34.0

## **Per installare il presente aggiornamento agire come segue:**

- 1. Accedere all'area Clienti presente sul ns. sito
- 2. Cliccare sull'icona
- 3. Salvare il file in una cartella
- 4. Decomprimere lo stesso
- 5. Eseguire (doppio click) il programma Setup

### **Oppure, più semplicemente:**

1. Fare doppio click sull'icona 'Aggiornamenti GPSTAR' presente nella cartella '**GPSTAR** evolution'

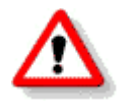

Gli utenti che lavorano **in rete** devono assicurarsi che su **nessun terminale** la procedura sia in uso

### **Contenuto dell'aggiornamento:**

- **Paghe Aggiornate procedure Comunica Facile e Gente di Mare; Aggiornata** procedura UniEmens;
- **Parcellazione** Modificata l'anagrafica socio studio;

**770** Versione definitiva.

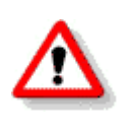

Per visualizzare e/o stampare la circolare, dopo aver installato il presente aggiornamento, procedere come segue:

- accedere alla procedura **GPSTAR** evolution;
- accedere alla procedura PAGHE;
- selezionare la scelta **Z26**.

L'assistenza è attiva dal lunedì al venerdì dalle **9:30** alle **13:00** e dalle **15:00** alle **18:30** Pagina **1** di **12**

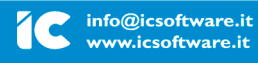

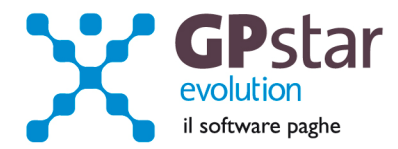

## **PAGHE – Aggiornate procedure Comunica Facile e Gente di Mare**

Con l'aggiornamento in oggetto abbiamo aggiornato le procedure Comunica Facile e Gente di Mare alle nuove disposizioni. In pratica sono state aggiornate le tabelle così come riportare nel decreto. In particolare l'utente deve intervenire sulle anagrafiche dei lavoratori extracomunitari e modificare la causale "motivo permesso". Le nuove causali sono di 5 caratteri e non più di 3.

N.B.: Nella ricerca delle causali fare attenzione al periodo di validità delle stesse.

## **PAGHE – Aggiornate procedure UniEmens**

Con l'aggiornamento in oggetto abbiamo provveduto ad adeguare il programma per realizzare il file UniEmens come richiesto dal documento tecnico 1.2 del 25/01/2011 (procedure previste per l'invio di Giugno) e 1.2.2 del 14/04/2011.

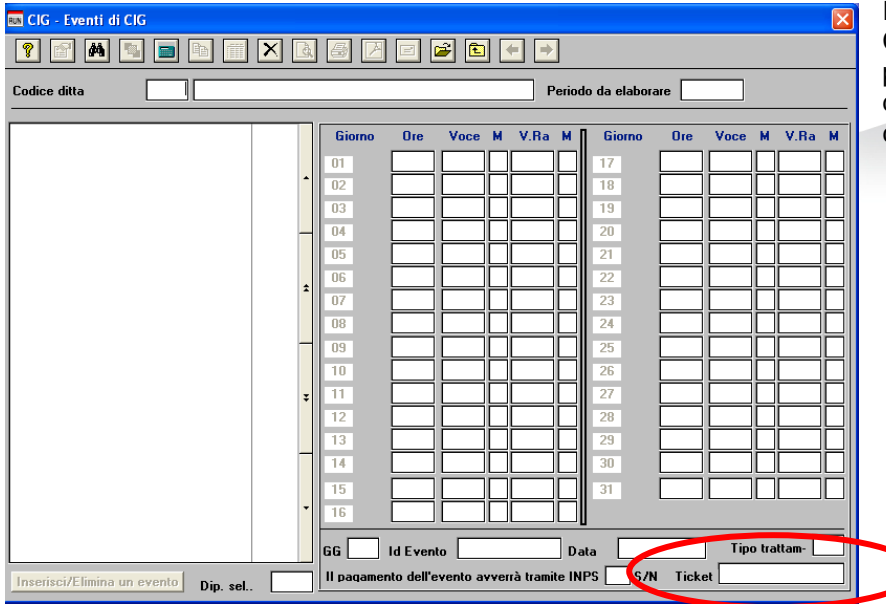

In particolare per la gestione delle CIG abbiamo modificato il programma "D19 Eventi CIG" dove è stato predisposto il nuovo campo "Ticket".

L'utente dovrà inserire il ticket assegnato dall'INPS al momento della richiesta di CIG.

Nel caso in cui non si inserisce nulla in questa fase, il programma compilerà in automatico il campo con il mese e l'anno di elaborazione, successivamente, quando l'utente avrà ottenuto il "ticket" potrà modificare tale campo utilizzando il nuovo programma realizzato e accessibile alla scelta "D21 Modifica Ticket".

L'assistenza è attiva dal lunedì al venerdì dalle **9:30** alle **13:00** e dalle **15:00** alle **18:30** Pagina **2** di **12**

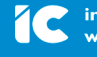

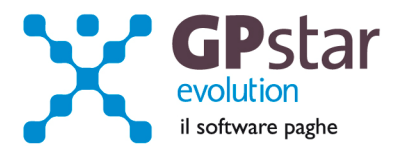

Con questo programma l'utente ha la possibilità di selezionare la ditta, il periodo ed utilizzando i filtri periodo dal gg al gg, sede, reparto, tipo CIG, Codice dipendente e per finire vecchio valore Ticket.

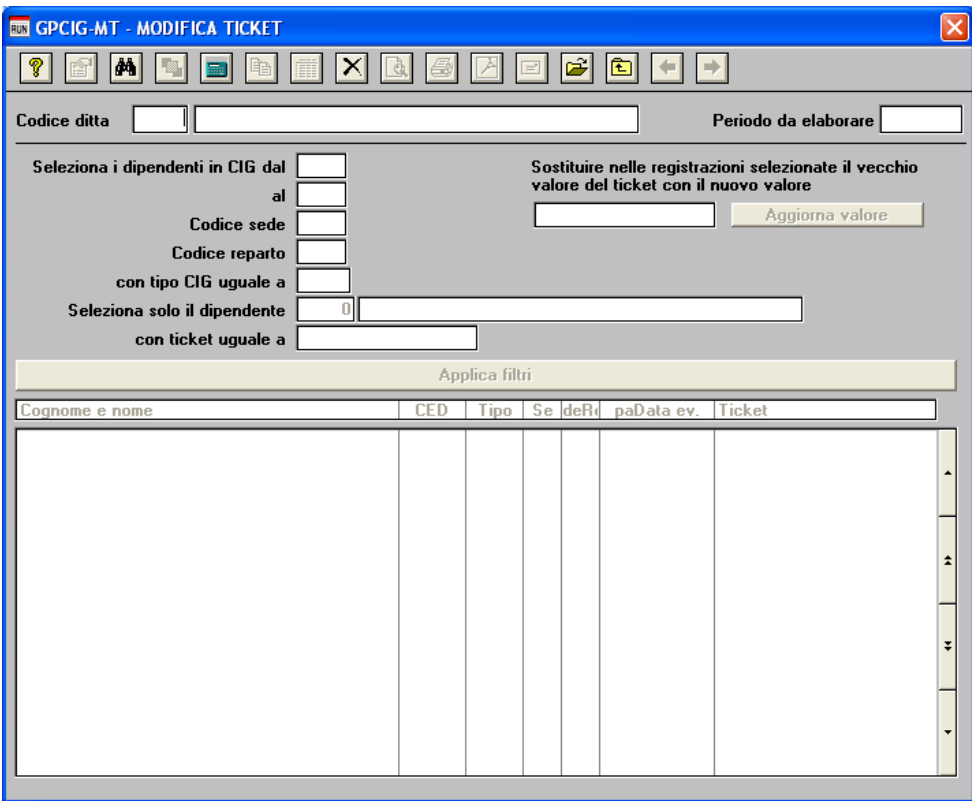

Dopo aver selezionato i lavoratori in CIG utilizzando i filtri messi a disposizione si dovrà digitare il nuovo valore del Ticket quindi selezionare "Aggiorna valore" o cliccare sul tasto registra posto nella barra dei bottoni.

N.B.: Il filtro ticket può essere utilizzato anche indicando solo una parte del vecchio valore.

L'assistenza è attiva dal lunedì al venerdì dalle **9:30** alle **13:00** e dalle **15:00** alle **18:30** Pagina **3** di **12**

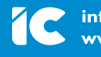

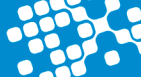

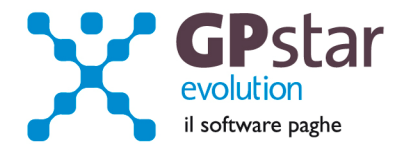

## **Parcellazione - Modificata l'anagrafica socio studio**

L'anagrafica socio studio è stata integrata con i dati bancari. In questo modo è possibile, nel caso di studi associati, riportare sulle stampe i dati relativi al socio.

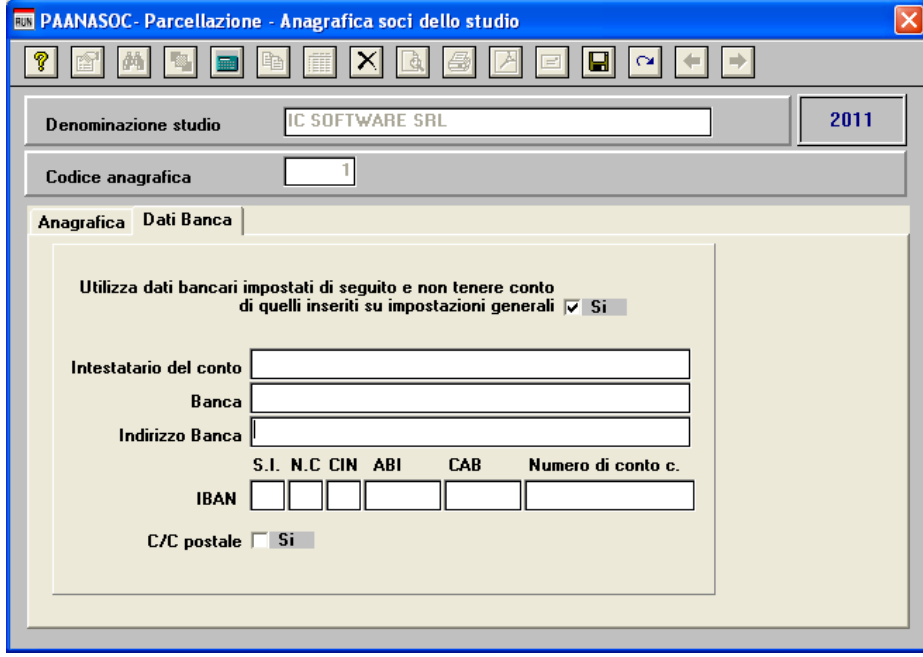

L'assistenza è attiva dal lunedì al venerdì dalle **9:30** alle **13:00** e dalle **15:00** alle **18:30** Pagina **4** di **12**

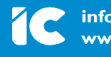

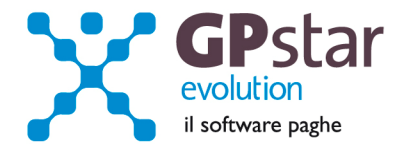

## **770/2011 - Redditi 2010 - Versione definitiva**

Con il presente aggiornamento abbiamo provveduto all'invio della versione definitiva dei programmi per la gestione del 770/2011 redditi 2010. Come già anticipatovi con l'aggiornamento v. 7.30 del 17/02/2011 abbiamo realizzato i collegamenti per permettere l'accesso ai dati relativi al 770/2010 redditi 2009.

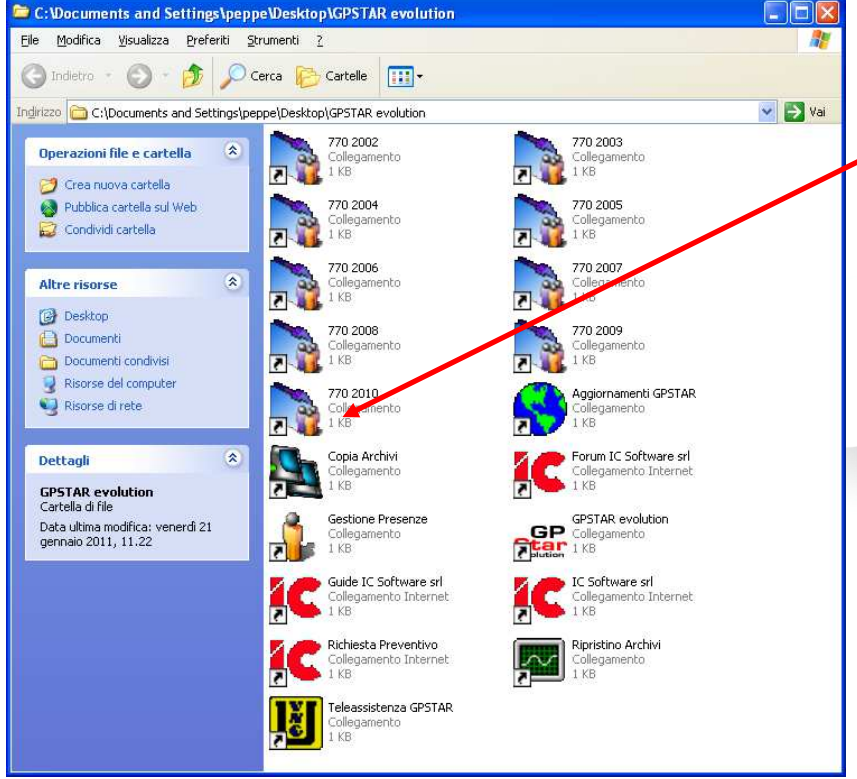

Quindi ribadiamo che non è più possibile visualizzare e/o stampare il modello 770/2010 redditi 2009 direttamente dalla procedura GPSTAR. Per poter effettuare queste operazioni bisognerà utilizzare l'apposito collegamento esterno al programma GPSTAR, creato dal programma di aggiornamento.

## **Per Iniziare:**

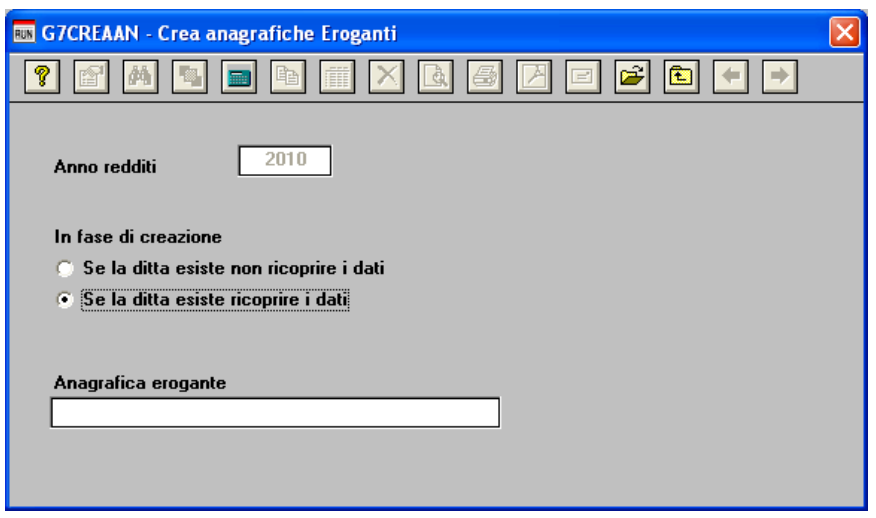

La prima operazione da effettuare per iniziare la preparazione dei dati per la dichiarazione è quella di generare i dati delle anagrafiche eroganti e percipienti attivando gli appositi programmi "**B14**" e "**B15**".

L'assistenza è attiva dal lunedì al venerdì dalle **9:30** alle **13:00** e dalle **15:00** alle **18:30** Pagina **5** di **12**

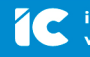

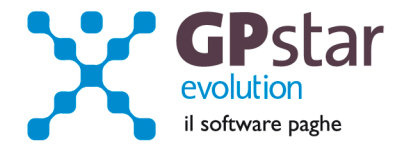

Eseguendo i programmi in questione bisognerà indicare di voler "**ricoprire i dati per le anagrafiche eventualmente presenti**".

In pratica i programmi in oggetto preleveranno i dati dalle dichiarazioni 770/2010 redditi 2009 o in assenza dalle anagrafiche presenti in gestione PAGHE e/o Co.Co.Pro.

Con le scelte "**B01**" e "**B02**" è possibile variare i dati e/o inserire nuove anagrafiche.

### **Anagrafica fornitore:**

Attivare il programma "**B10**" e verificare i dati relativi all'anagrafica fornitore. In pratica devono essere presenti i dati anagrafici del soggetto che trasmette le dichiarazioni 770.

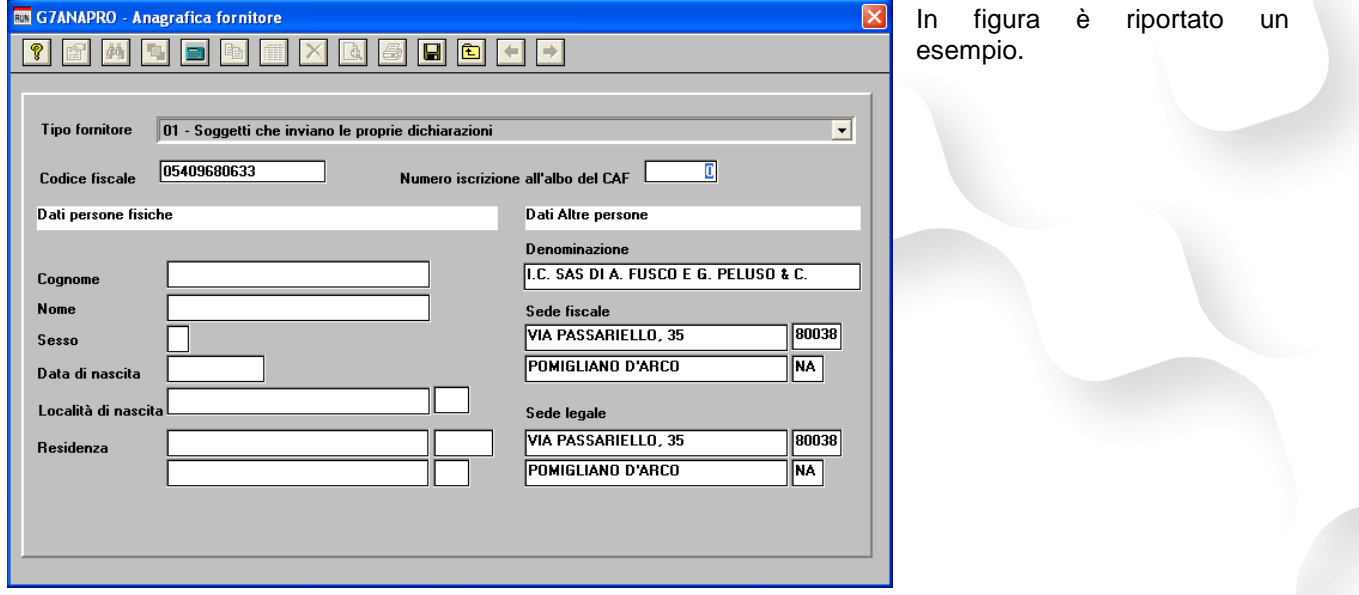

### **Anagrafica sostituto operazioni straordinarie.**

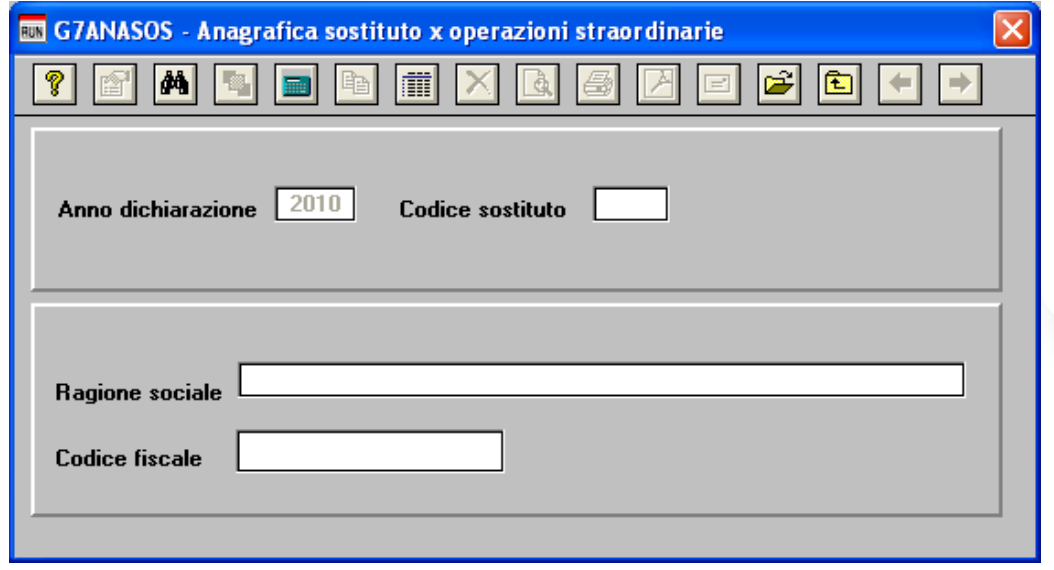

L'assistenza è attiva dal lunedì al venerdì dalle **9:30** alle **13:00** e dalle **15:00** alle **18:30** Pagina **6** di **12**

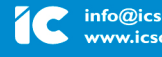

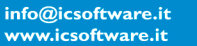

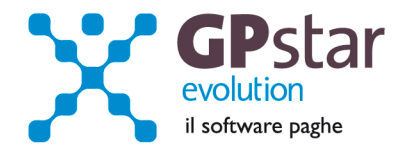

Con le scelte "**B03**" e' possibile inserire la ragione sociale ed il codice fiscale del sostituto che dovrà essere indicato nel caso di operazioni straordinarie e successioni nel rigo, contraddistinto dalla dicitura "Codice fiscale del sostituto d'imposta".

### **l'import dei dati da paghe, cocopro e parcellazione.**

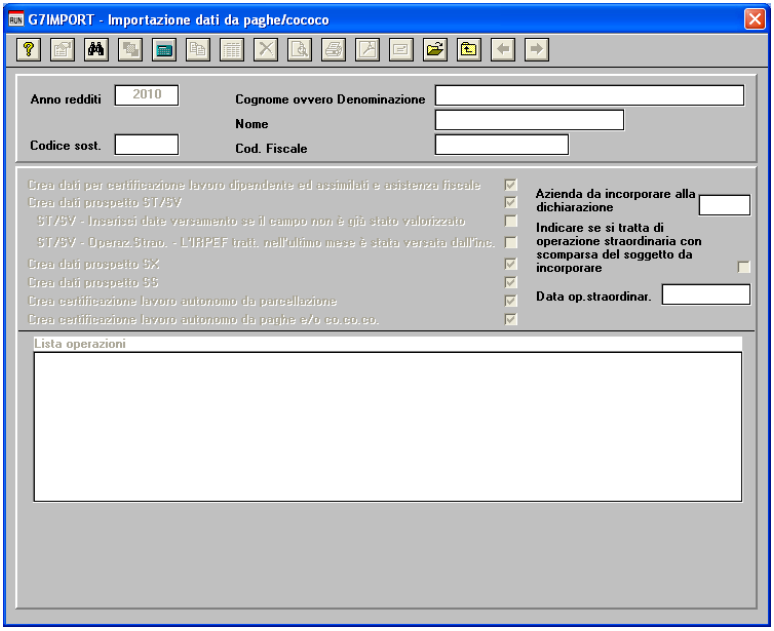

Con la scelta "**C10**" si esegue il programma che permette di prelevati i dati, su richiesta dell'utente, dalle gestioni "paghe", "CoCoPro" e "Parcellazione". Con i dati varranno generate le schede relative alla certificazione lavoro dipendente, lavoro autonomo, quadro ST, SX ed SS.

Nel caso si debbano accorpare più aziende si dovrà procedere nel seguente modo:

- 1. Generare i dati dell'azienda principale
- 2. Generare i dati delle altre aziende da accorpare indicando il codice azienda principale nel campo "**Codice sost**." E il codice delle aziende da accorpare nel campo "**Azienda da aggiungere alla dichiarazione già creata**".

Nel caso in cui si ripeta l'operazione di import dati, verrà richiesta un'ulteriore conferma prima di procedere.

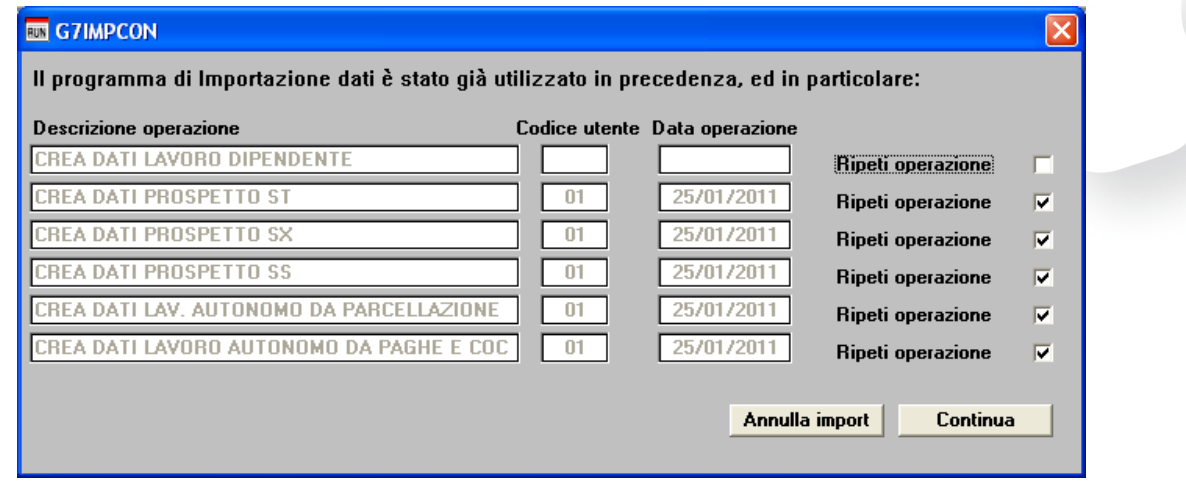

L'assistenza è attiva dal lunedì al venerdì dalle **9:30** alle **13:00** e dalle **15:00** alle **18:30** Pagina **7** di **12**

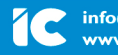

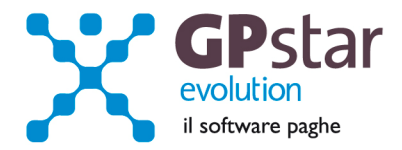

## **Tipo dichiarazione**.

Per poter compilare il frontespizio del modello bisogna accedere alla scelta "**C01**".

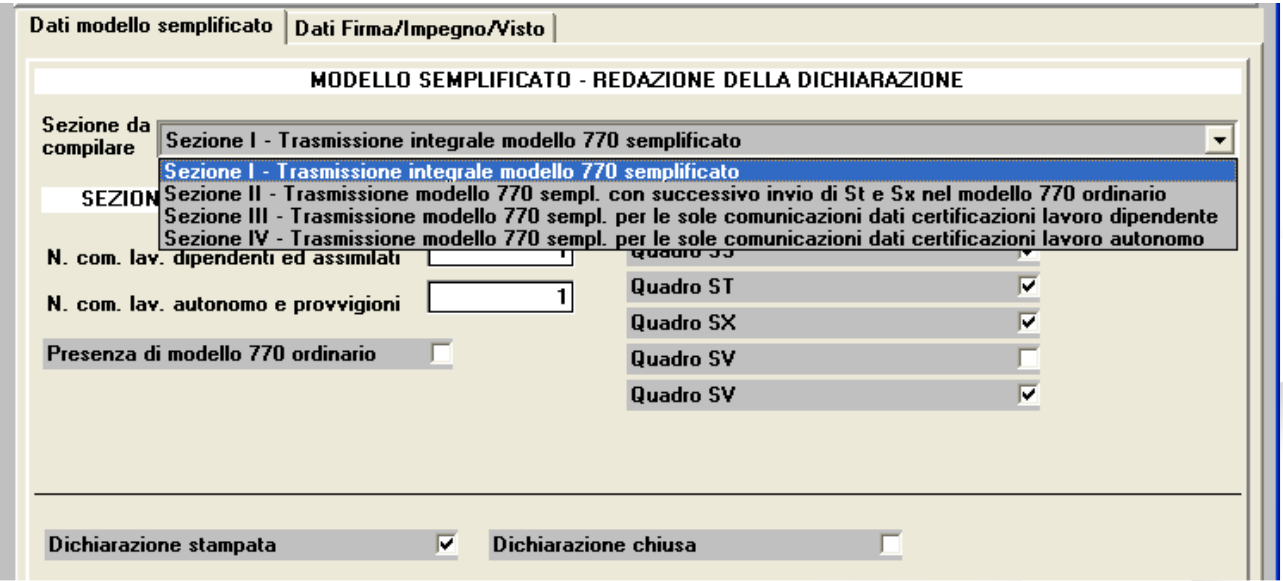

Una volta selezionata la sezione da compilare verranno visualizzati solo i campi relativi alla sezione. E' Possibile quindi, utilizzando il tasto funzione "F7" per compilare in automatico i campi.

Questa operazione può essere effettuata anche in **fase di stampa** e/o **in fase di creazione del file telematico** attivando il campo "**Consenti verifica riepilogo dichiarazione**".

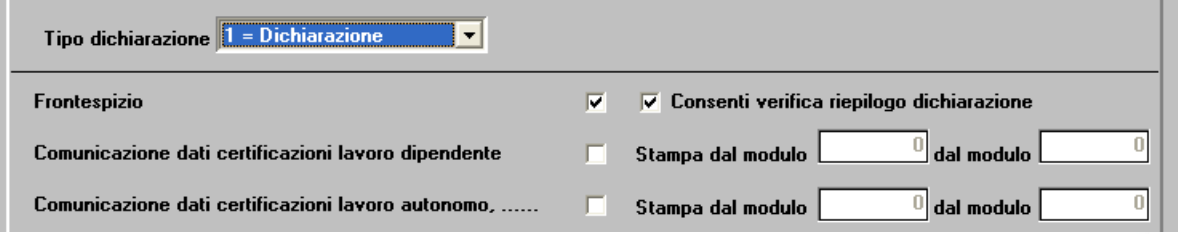

E' importante, ai fini, sia della stampa del frontespizio che della creazione del telematico, compilare la sezione "**Dati Firma/Impegno/Visto**" in questa sezione devono essere barrati i campi relativi alla presenza delle firme sul frontespizio, la data dell'impegno, chi ha predisposto la dichiarazione ed eventualmente i dati relativi al visto di conformità.

In fase di stampa verrà compilato in automatico il campo "**Dichiarazione stampata**" mentre in fase di creazione del telematico si avrà la possibilità di "**chiudere la dichiarazione**".

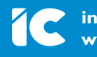

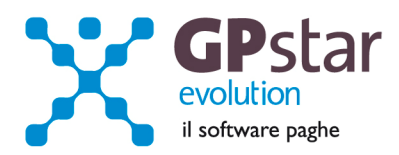

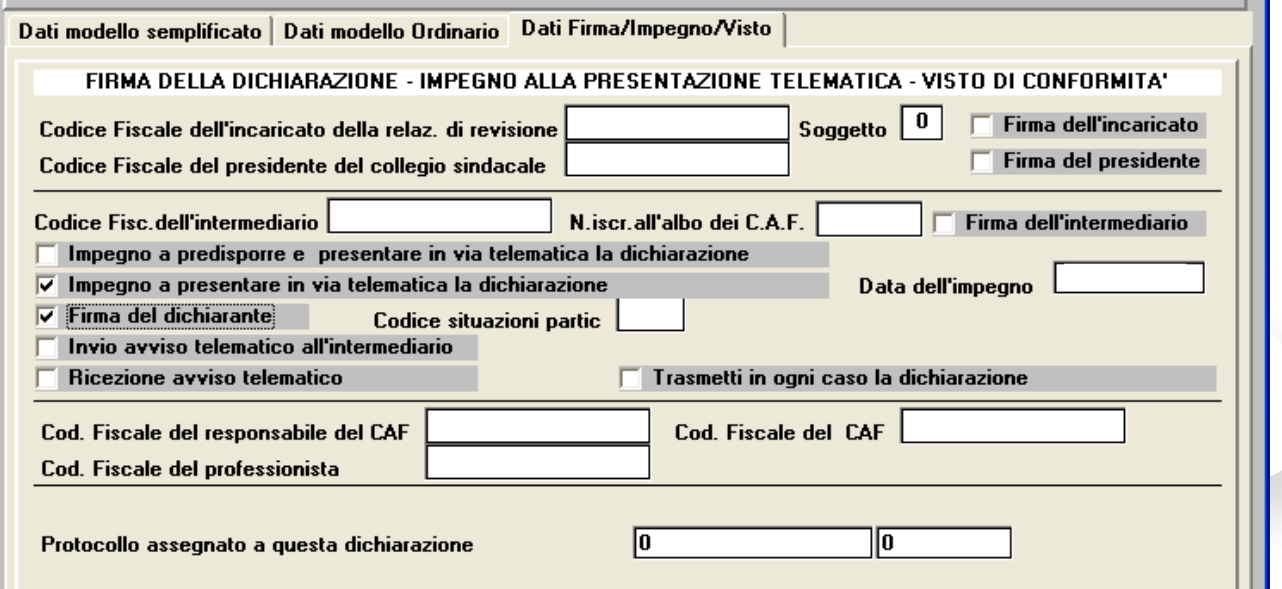

## **770 – Compilazione quadri**

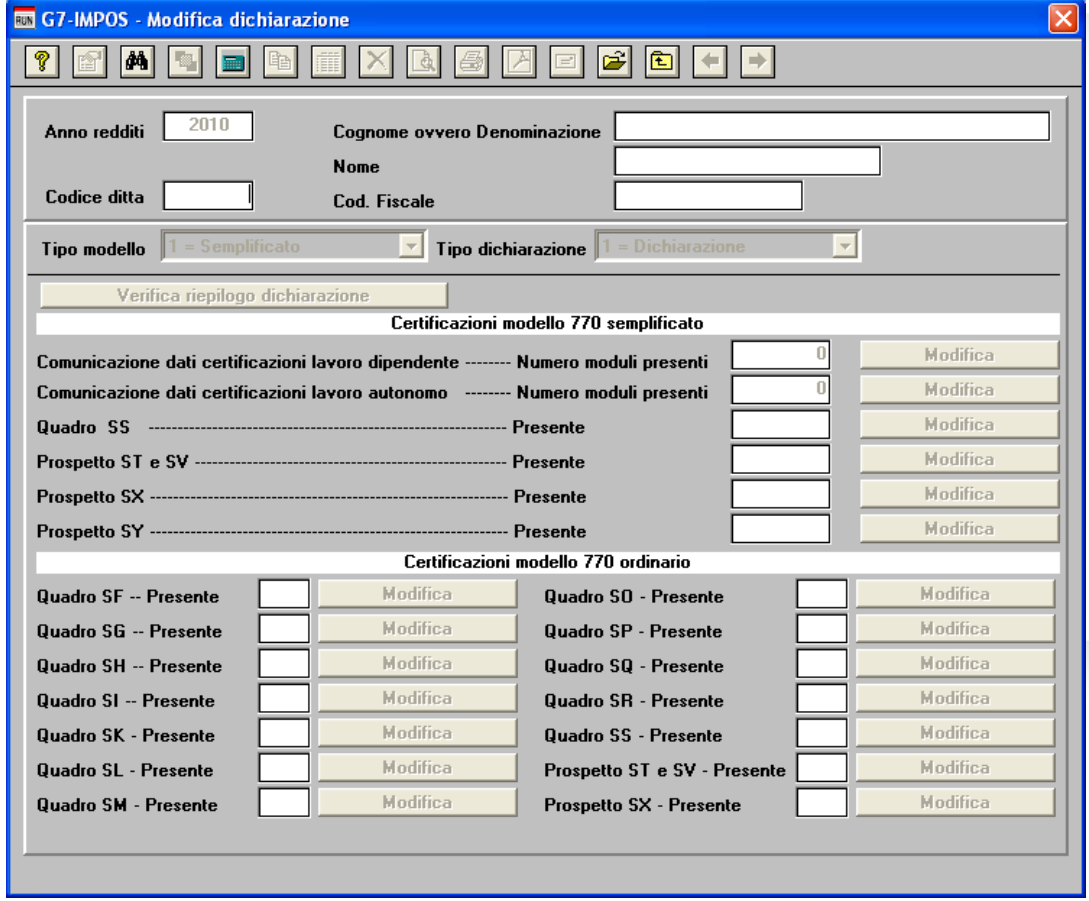

# L'assistenza è attiva dal lunedì al venerdì dalle **9:30** alle **13:00** e dalle **15:00** alle **18:30** Pagina **9** di **12**

#### IC Sofware Srl

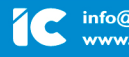

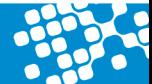

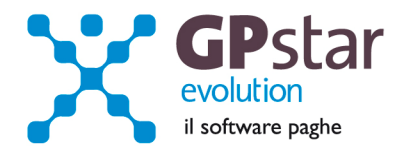

Con il programma in oggetto è possibile eseguire la compilazione dei quadri del modello 770.

Operare nel seguente modo:

- − Digitare il codice della ditta
- Selezionare il tipo di modello
- − Selezionare il tipo di dichiarazione ed eventualmente il progressivo integrativa/correttiva.

**N.B.** E' possibile effettuare la selezione della ditta, del tipo modello, del tipo dichiarazione utilizzando il tasto **F3** o cliccando con il mouse sul bottone ricerca (**binocolo**).

Confermando la selezione il programma visualizzerà "**SI**" in corrispondenza dei quadri compilati del modello.

Per accedere ai singoli quadri cliccare sul corrispondente bottone "**Modifica**".

Nei singoli programmi non verranno più richieste le informazioni codice ditta, tipo modello, tipo dichiarazione e l'eventuale progressivo integrativa/correttiva, verranno solo visualizzati, in questo modo si potrà lavorare solo sulla dichiarazione selezionata.

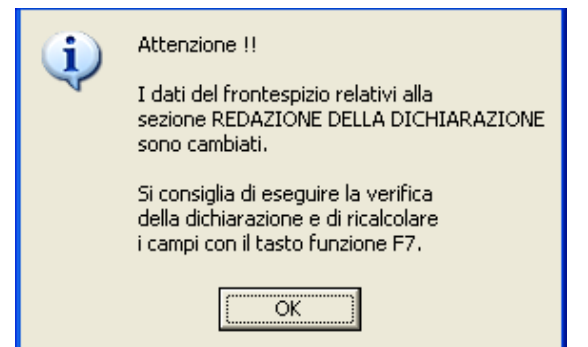

Uscendo dalla modifica di un quadro, si potrà verificare una incongruenza tra il riepilogo della dichiarazione ed i dati precedentemente visualizzati. Verrà mostrato il messaggio di Attenzione (vedi figura), sarà possibile aggiornare i dati della dichiarazione accedendo al programma "**Verifica riepilogo dichiarazione**" cliccando sul relativo bottone o dal menu tramite il codice "**C01**".

Questo messaggio non è una segnalazione di errore grave in quanto la "**Verifica riepilogo dichiarazione**" la si può attivare anche successivamente in fase di stampa del modello e/o di creazione del file telematico.

Se in fase di creazione del file telematico si è chiesto di chiudere la dichiarazione all'atto della modifica della stessa verrà chiesto all'operatore se desidera riaprirla per apportarvi le dovute correzioni.

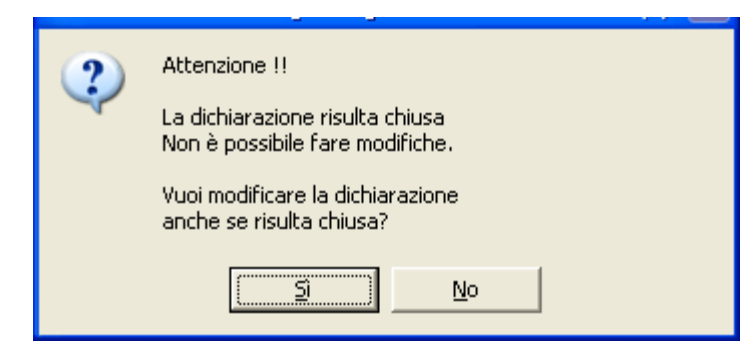

Rispondendo si la dichiarazione verrà riaperta

L'assistenza è attiva dal lunedì al venerdì dalle **9:30** alle **13:00** e dalle **15:00** alle **18:30** Pagina **10** di **12**

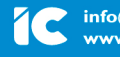

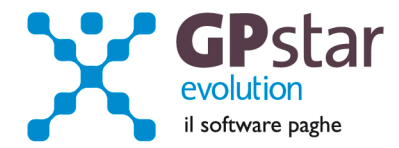

## **770 - Impegno alla trasmissione**

E' possibile attivando il programma alla scelta "**D10**" del menu "**D00**" stampare il modello da firmare e far firmare dai propri clienti relativo all'impegno per la trasmissione telematica del 770. Se attivando il programma il testo riportato non indica le date esatte relative alle scadenze basta digitare il tasto funzione "F8" per correggere il testo.

## **770 - Stampa Certificazione compensi e provvigioni**

E' possibile attivando il programma alla scelta "**D05**" del menu "**D00**" stampare la certificazione dei compensi e provvigioni soggette a ritenute a titolo di acconto.

## **770 – Novità anagrafica erogante.**

Codice identificativo fiscale Operazioni straordinarie. Barrare il campo se vi è il passaggio dei dipendenti dell'azienda in oggetto, senza estinzione della stessa.

Sull'anagrafica erogante è stato aggiunto, in prima pagina, un nuovo campo che permetterà di compilare in modo del tutto automatico la sezione 4 del modello SS. In pratica, bisogna barrare il campo solo e soltanto se l'azienda ha ceduto i lavoratori dipendenti ma continua la sua attività e quindi obbligata alla dichiarazione 770/2011. Compilare il campo, se il caso, prima di eseguire il programma di Import dati "C10".

## **770 – Nuovo prospetto SY.**

Con la dichiarazione 770/2011 è presente il nuovo prospetto SY. Abbiamo provveduto alla realizzazione dei programmi di gestione ai quali sarà possibile accedere tramite la scelta "C02" Compilazione quadri. Il prospetto è presente solo nella dichiarazione 770/2011 semplificato.

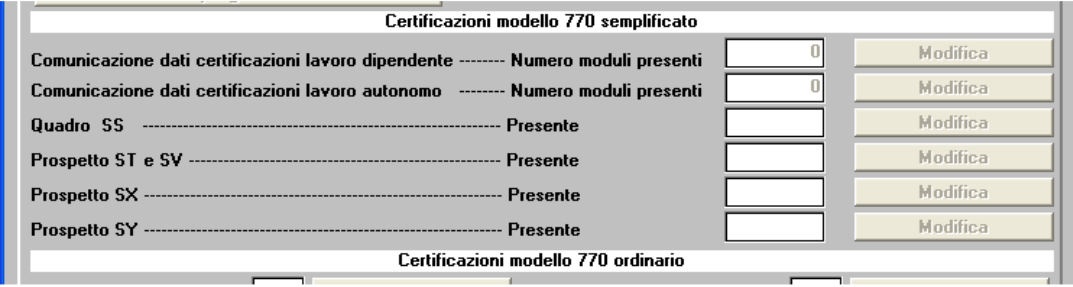

## **770 – Creazione dei file telematici**

E' possibile selezionare solo e soltanto le dichiarazioni elaborate utilizzando il tasto "**Modifica elenco ditte**" posto in basso all'elenco nelle maschere video per la creazione dei file telematici delle dichiarazioni semplificate e ordinarie (scelte D14 e D16).

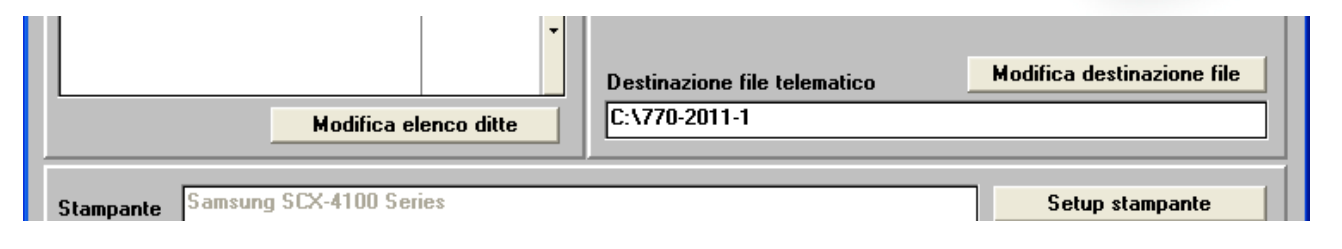

L'assistenza è attiva dal lunedì al venerdì dalle **9:30** alle **13:00** e dalle **15:00** alle **18:30** Pagina **11** di **12**

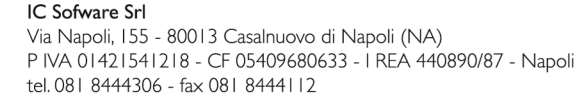

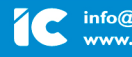

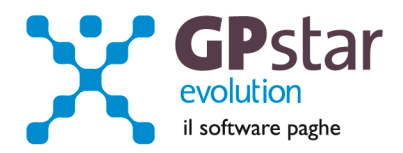

Verranno mostrate solo le dichiarazioni non ancora chiuse, anche se è possibile, barrando la casella **"Mostra anche le dichiarazioni chiuse**" elencare tutte le dichiarazioni elaborate.

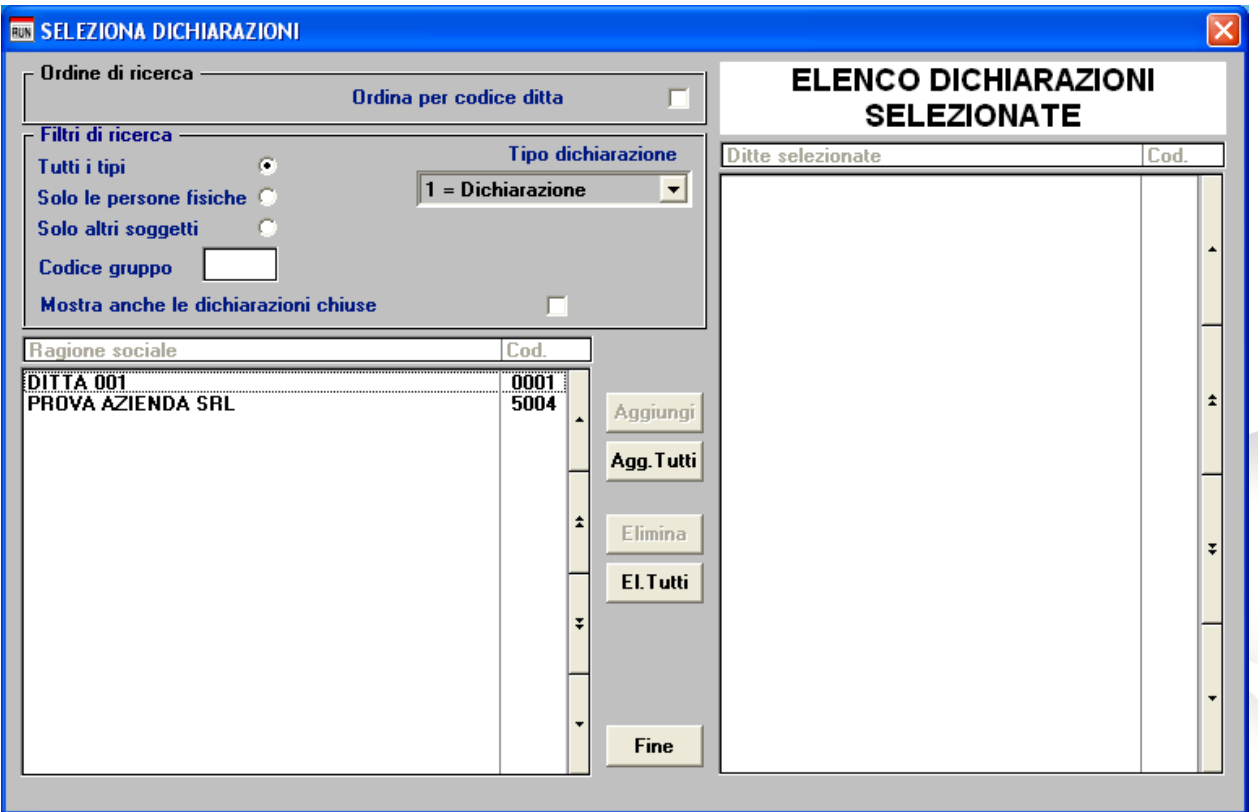

Per chiudere le dichiarazioni si può barrare la casella chiudi dichiarazione in fase di creazione del file telematico o tramite la scelta "**C01**" altri dati del frontespizio.

 $\sim$ 

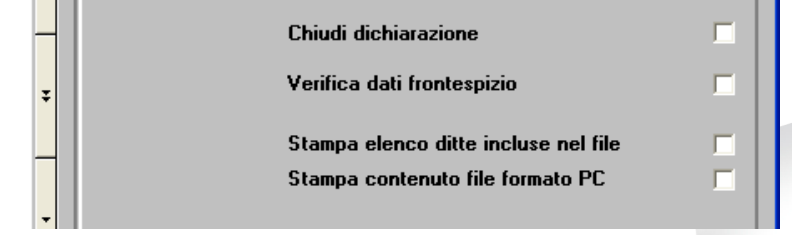

L'assistenza è attiva dal lunedì al venerdì dalle **9:30** alle **13:00** e dalle **15:00** alle **18:30** Pagina **12** di **12**

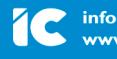